# **TSTC Learning Resource Center**

### Joining a Webex Meeting — Web Browser

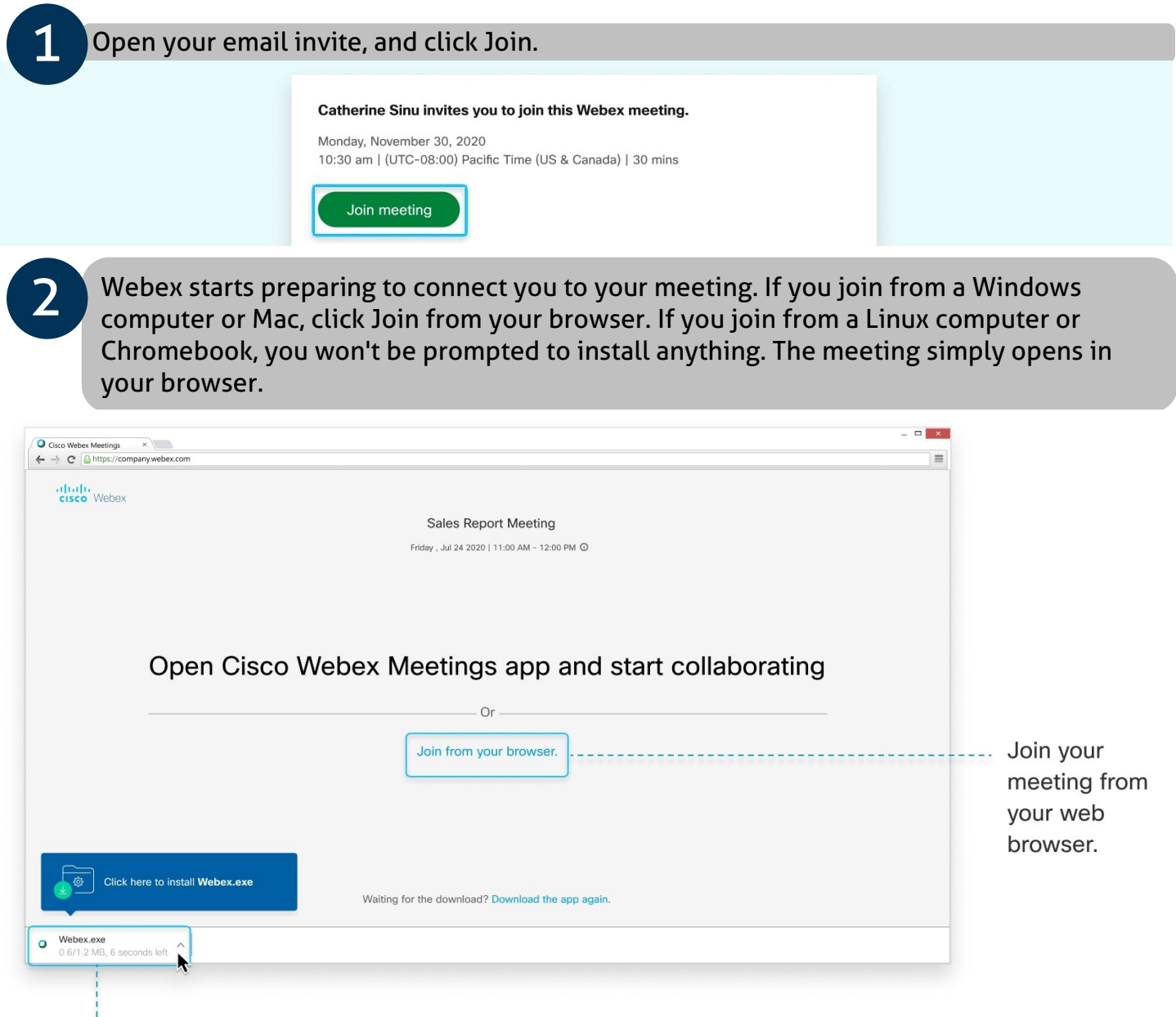

Install and join your meeting with the desktop app.

## **TSTC Learning Resource Center**

Joining a Webex Meeting — Web Browser

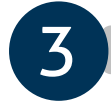

**3** Enter your name and email address, and click Next.

If you're asked for a meeting password, enter the meeting password - it's in your email invitation - and click Next.

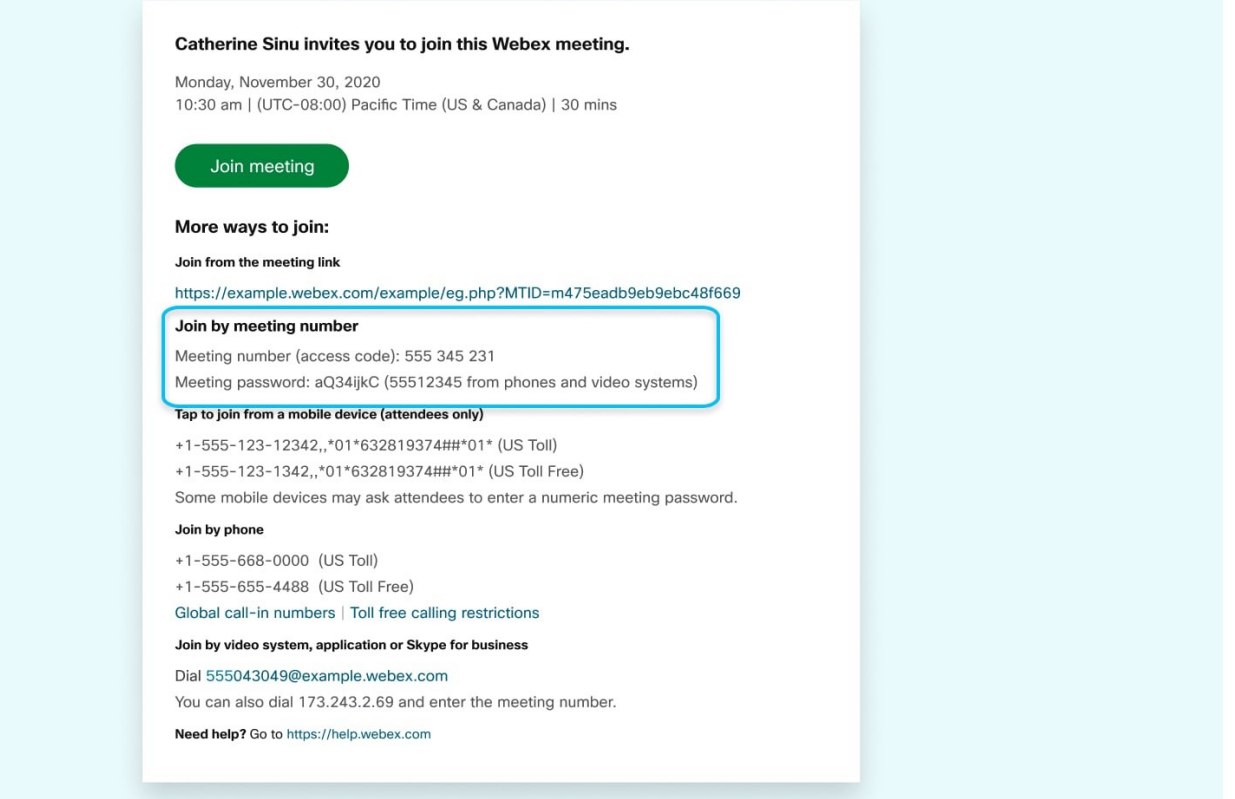

# **TSTC Learning Resource Center**

#### Joining a Webex Meeting — Web Browser

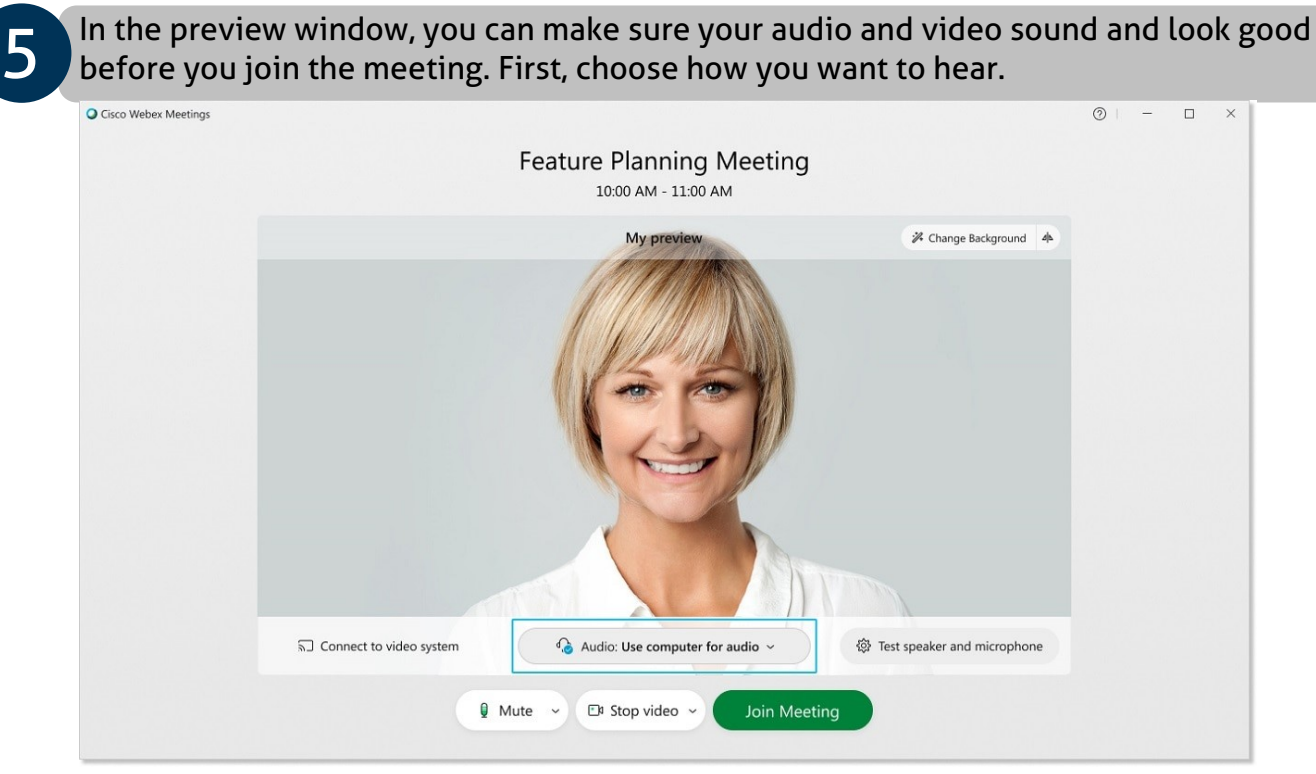

- **Use computer audio** (default) ̶ Use your computer with a headset or speakers.
- **Call me** ̶ Enter a phone number and Webex calls you. Depending on your host's Webex plan, you may or may not see this option.
- **Call in** ̶ If you prefer to use your phone for audio, dial in when the meeting starts. A list of the global call-in numbers is available in your meeting invite. Choose this option if your Internet connection is slow.
- **Don't connect to audio** Use this option when you need to join a meeting and share content, and don't need audio. For example, you're in a conference room with your team, or someone already connected to the meeting from a video device.

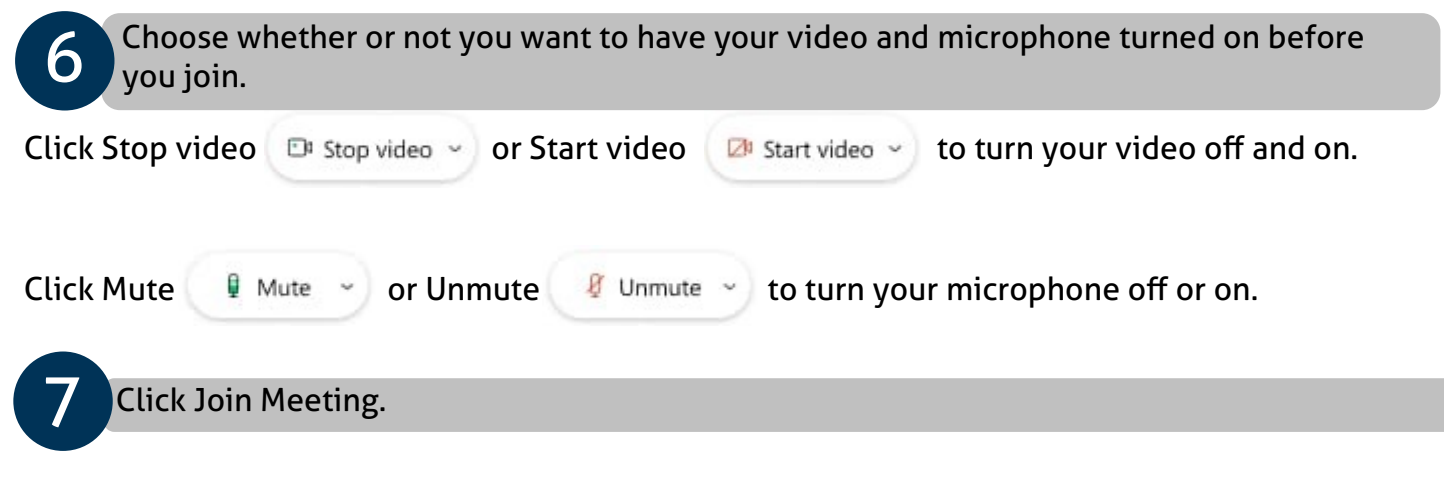